## **Образовательная платформа «Открытая школа»**

*Инструкция для учащегося*

### **Как получить доступ к системе**

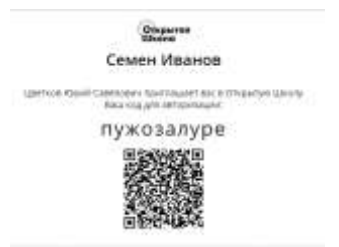

Чтобы войти в систему с использованием кодового слова, необходимо:

- 1. Перейти на сайт Открытой школы.
- 2. В окне Авторизации выбрать вкладку "По коду":

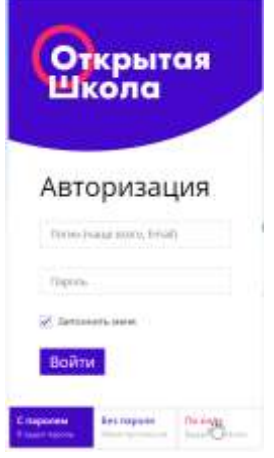

3. Ввести кодовое слово и щелкнуть по кнопке "Войти".

Для того чтобы авторизироваться на сайте с использованием QR-кода, необходимо: 1. Установить на смартфон (планшет) любой QR-ридер:

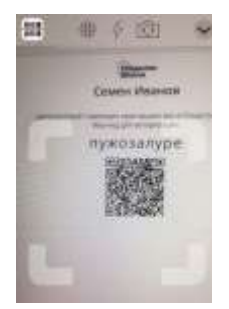

2. Отсканировать представленный QR код, используя установленное приложение:

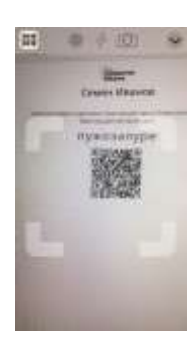

### **Как установить пароль**

В дальнейшем для входа в систему ты можешь пользоваться не кодовым словом, а своим логином и паролем. Для установки пароля необходимо:

- 1. Авторизоваться на сайте с использованием кодового слова или QR кода.
- 2. Щелкнуть по кнопке "Установить пароль":

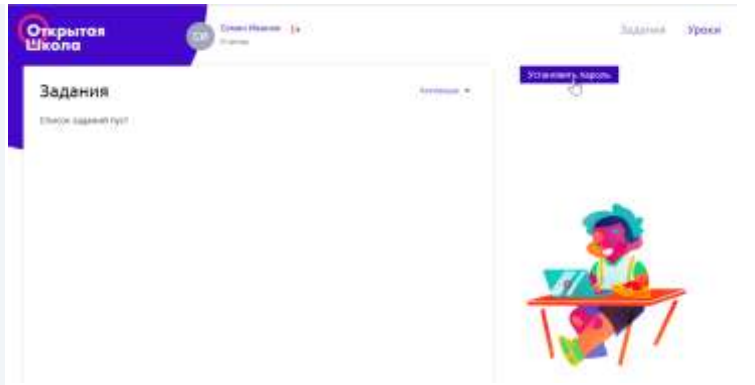

3. В открывшемся окне указать свой электронный адрес и дважды повторить пароль, который ты в дальнейшем будешь использовать для входа в систему, и щелкнуть по кнопке "Установить пароль":

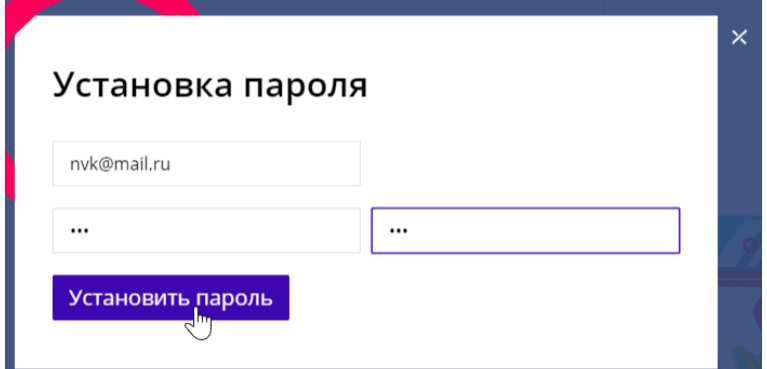

4. В следующий раз для входа в систему тебе будет необходимо в окне Авторизации выбрать вкладку "С паролем" и ввести новые данные:

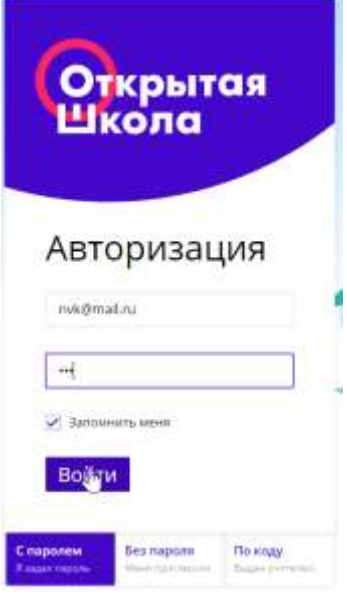

## **Как восстановить забытый пароль**

Если ты забыл свой пароль для входа на сайт, то тогда ты можешь воспользоваться входом через кодовое слово или QR-код, который был выдан классным руководителем. После авторизации в системе тебе становится доступной кнопка "Сменить пароль", с помощью которой ты можешь задать новый пароль для входа:

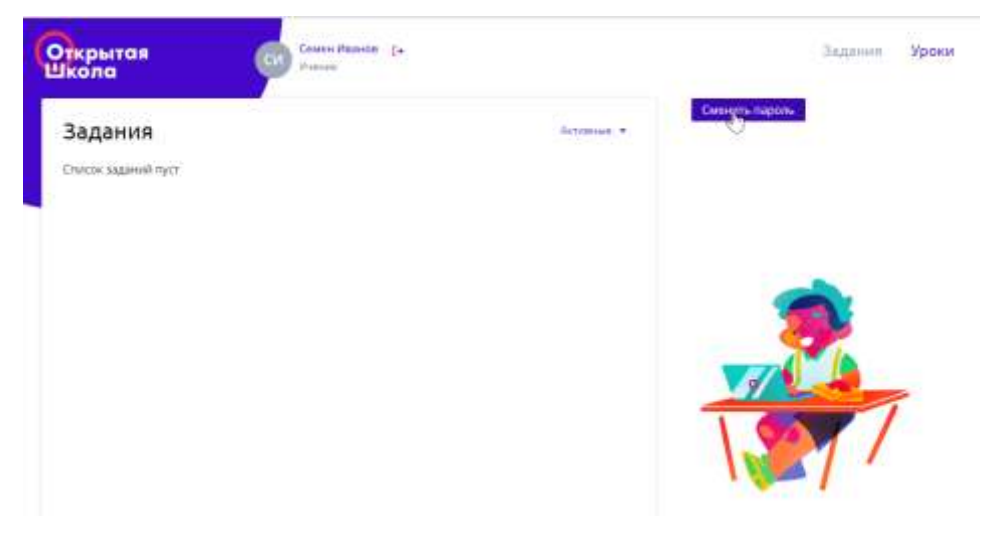

# **Как добавить фотографию к профилю**

Чтобы добавить фотографию к своему профилю, необходимо: 1. Щелкнуть по значку фотоаппарата рядом со своим именем:

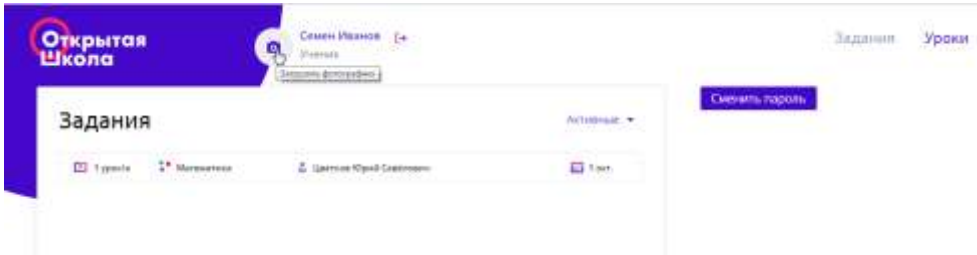

2. В новом диалоговом окне щелкнуть по кнопке "Выбрать файл":

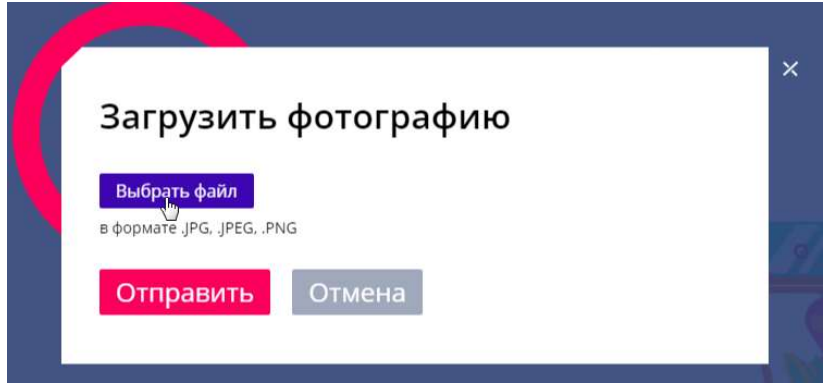

3. На компьютере найти файл, который ты хочешь добавить к своему профилю. Если добавленное изображение тебе подходит, то необходимо щелкнуть по кнопке "Отправить":

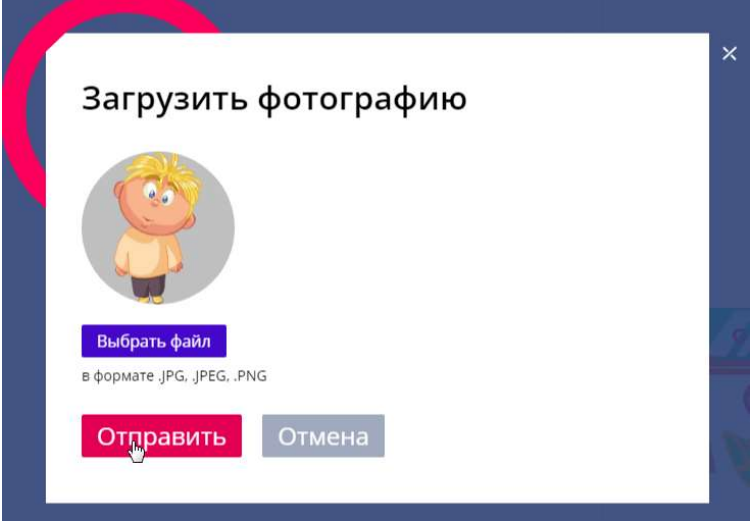